# Dark Time of Money (iPhone/iPad/iPod touch アプリケーション)

操作説明書 Ver 1.5 (2019/ 1/25)

はじめに**:** このアプリケーションは入れたい所・変えたい所の数字自体をタッチすれば入力数字が変わり、望む値に調整すると計算結果 が自動的に表示されるというものです。基本操作は説明なしでもできるものと考えており、最低限の所持機能説明のみとなっております。

注意: このアプリケーションは数値の変更が簡単にできるようにデザインしていますが、逆に言うと意図せずに画面に触れても数値が 変わってしまう事がある事を意味します。実用的用途に使われる際には、数値が適切かを常に注意して自分でチェックして頂けるよう お願いします。私は何も保証しませんし、どのような種類の実害のクレームがあっても、対応できません。

### 目次

P.3 計算シート P.4 数値入力 P.5 利息計算シート P.6 キーボード P.7 設定変更 P.8 計算のヒント P.9 本アプリでできる計算 P.11 変更履歴 (仕様書内の図は全て iPhone 3.5inch iOS9.x のものです)

## 計算シート

3枚の同じ動作をする金利シート(下記水色/ピンク/緑)、1枚の%シート(オレンジ)、1枚の合計シート(紫)があります. 区別の為にシートは色分けしてあります.(P.9参照)

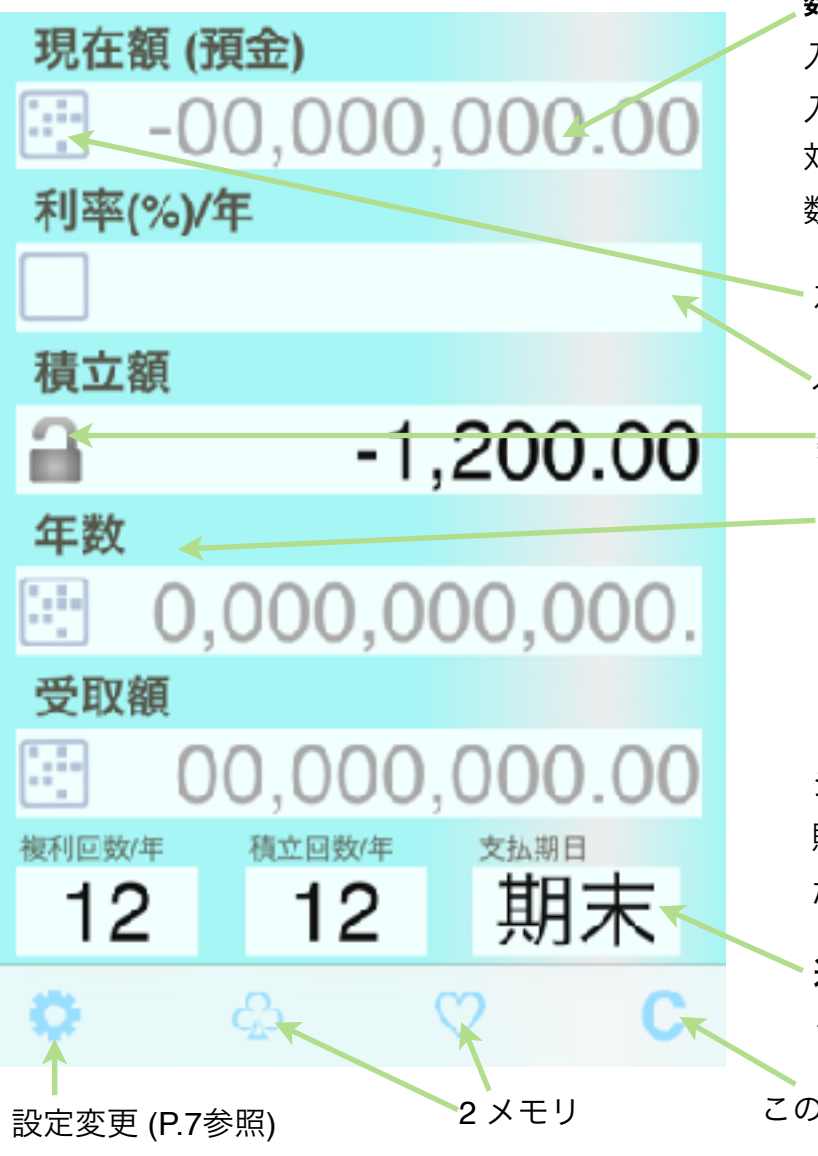

数値部: 色の薄い四角は数値入力または計算結果の表示用です. 入力部に、数値入力前は入力ガイド数値が薄く表示されます。 入力したい数値の最上位桁に対応する位置に直接タッチし操作する事により、 対応する数字が入力されます. 同様のタッチ操作を必要な桁に繰り返し 数値を設定します. (P.4参照)

左端のボタンを押すとキーボードが現れます. (数値入力前, P.6参照)

入力部でない所は, そこをタッチすると入力部に変わります.

数値 が存在すると左側ボタンは伴になり、数値のロックができます.

背後の濃い色の部分は数値に対する表題部です. 下記の機能を装備しています.

シート変更: タッチし右または左へ動かします.

表題選択 **(**金利シートのみ**):** タッチし下または上へ動かします.

シートのコピー**/**ペースト: タッチし、吹き出しから選択します.

(選択肢は、動作する場合に表示されます.)

シートはクリップボードに入り、メールのような他のアプリで使用できます. 貼付けた時, 全数値は設定に沿った再計算がされます.

ただしロックされた所は保持されます.

選択部: 金利シート下部3個の色が薄い四角は選択入力です. タッチ及び上下動作により予め定めてある内容から切り替えます.

設定変更 (P.7参照) 2 メモリ このシートの数値(メモリを除く)、あるいは指定された数値/メモリを**消去**します.

## 数値入力

タッチする位置が空白内か数値上かで動作は異なります.

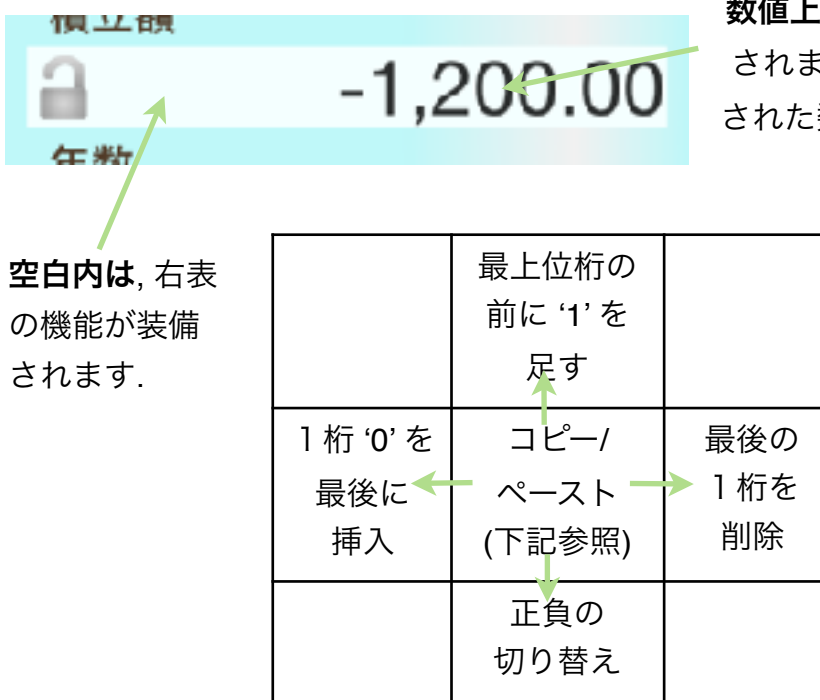

数値上は, 以降動く方向に従ってタッチする桁に下表の値が加算あるいは減算 されます. 上下方向へは, 値の微調整の為に連続操作が効きます. 変化するのはタッチ された数字だけであり、他の桁には影響しません.

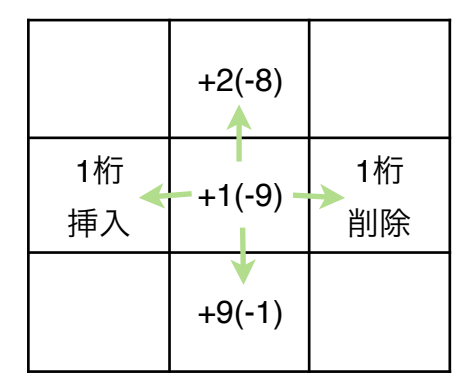

### 数値のコピー**/**ペースト

(1) コピーしたい数値の前の空白にタッチすると、数値が薄くなります.

(2) 目的の数値部にタッチすると, 値がそこにコピーされます. また (1) を再度タッチしたときは, クリップボードに値が入ります. (3) 入力部未入力時の数値ガイドの前の空白にタッチすると, クリップボードの値が入力されます. コピー/ペーストは数値の代わりにメモリボタンも使用できます.

金利シートは1カ所以外全部を入力すると、% シートは2つ入力すると, 他が自動的に計算されます. 合計シートは、計算可能な入力が行われた時点で計算を行います.

ここでは、一般的なファイナンシャル電卓と比較し使用上注意すべき部分のみ説明致します.

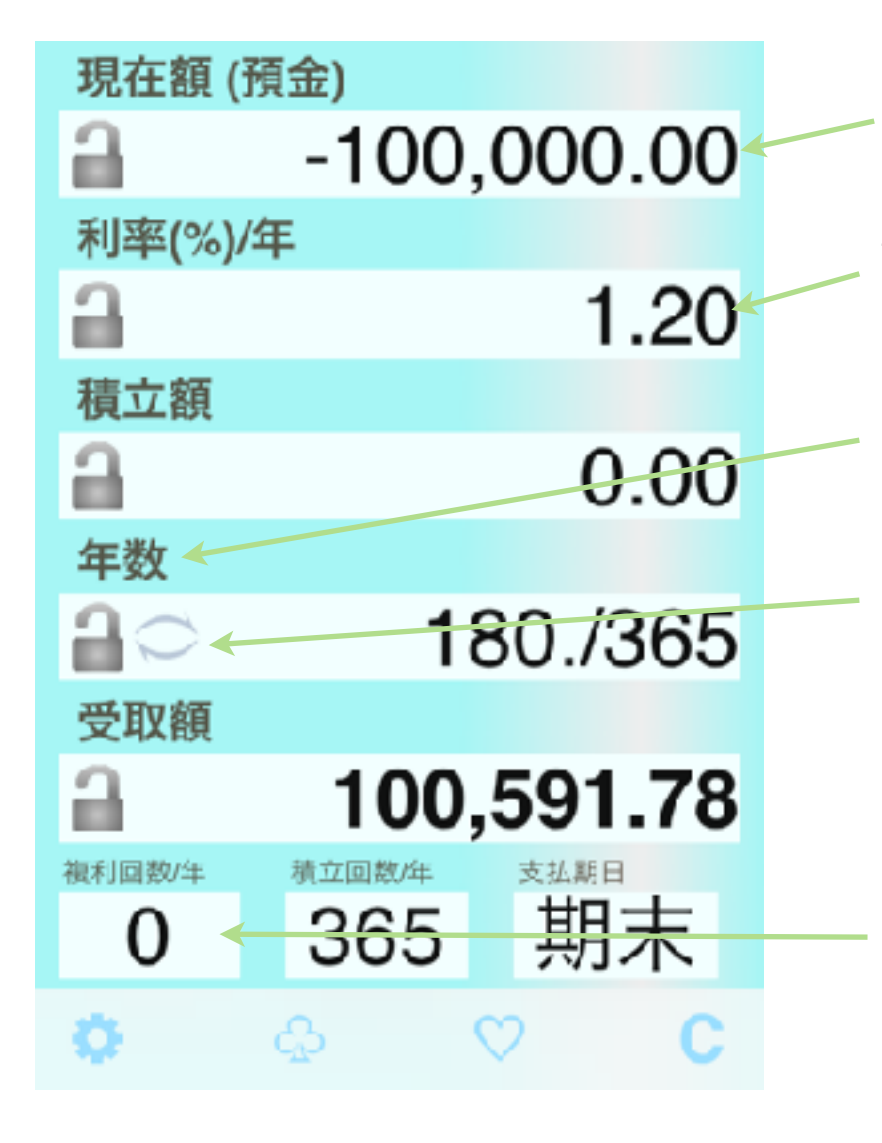

金融機関への出金は負の数で、金融機関からの入金は正の数で入力して ください. 計算結果表示もそれに従います.

主に利率で、実用上意味がない値と判断すると、計算を打ち切ってしまい 数学的には解があっても結果が出ない場合があります. (反応しなくなるのを避けるため)

主要なファイナンシャル電卓とは異なり、総支払回数ではなく年数を 入れる仕様となっております.(総支払回数入力も可能)

総支払回数を入力する場合、あるいは計算結果を総支払回数に変換した い場合、このボタンを押すと分数表示されます.

ただし、ここでは操作の便宜上分数表示となっているだけなので、シー トをコピー・ペーストした場合や、アプリを次に立ち上げた時は小数表示 となります. 総支払回数を再度確認したい時は、ここを結果にしてこのボ タンを押す操作が必要となります.

ここが 0 の時単利計算、それ以外で複利計算となります.

キーボード

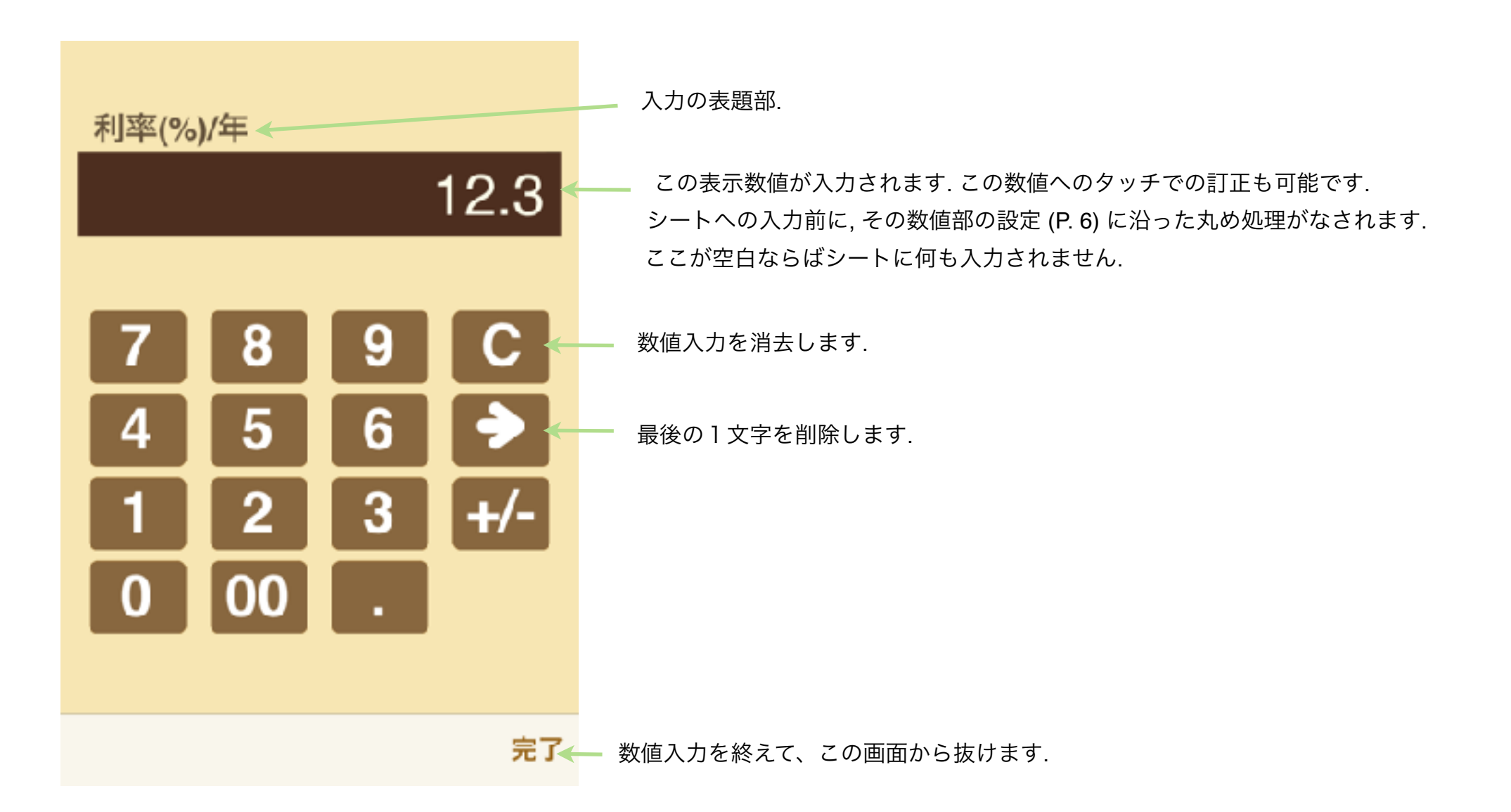

# 設定変更

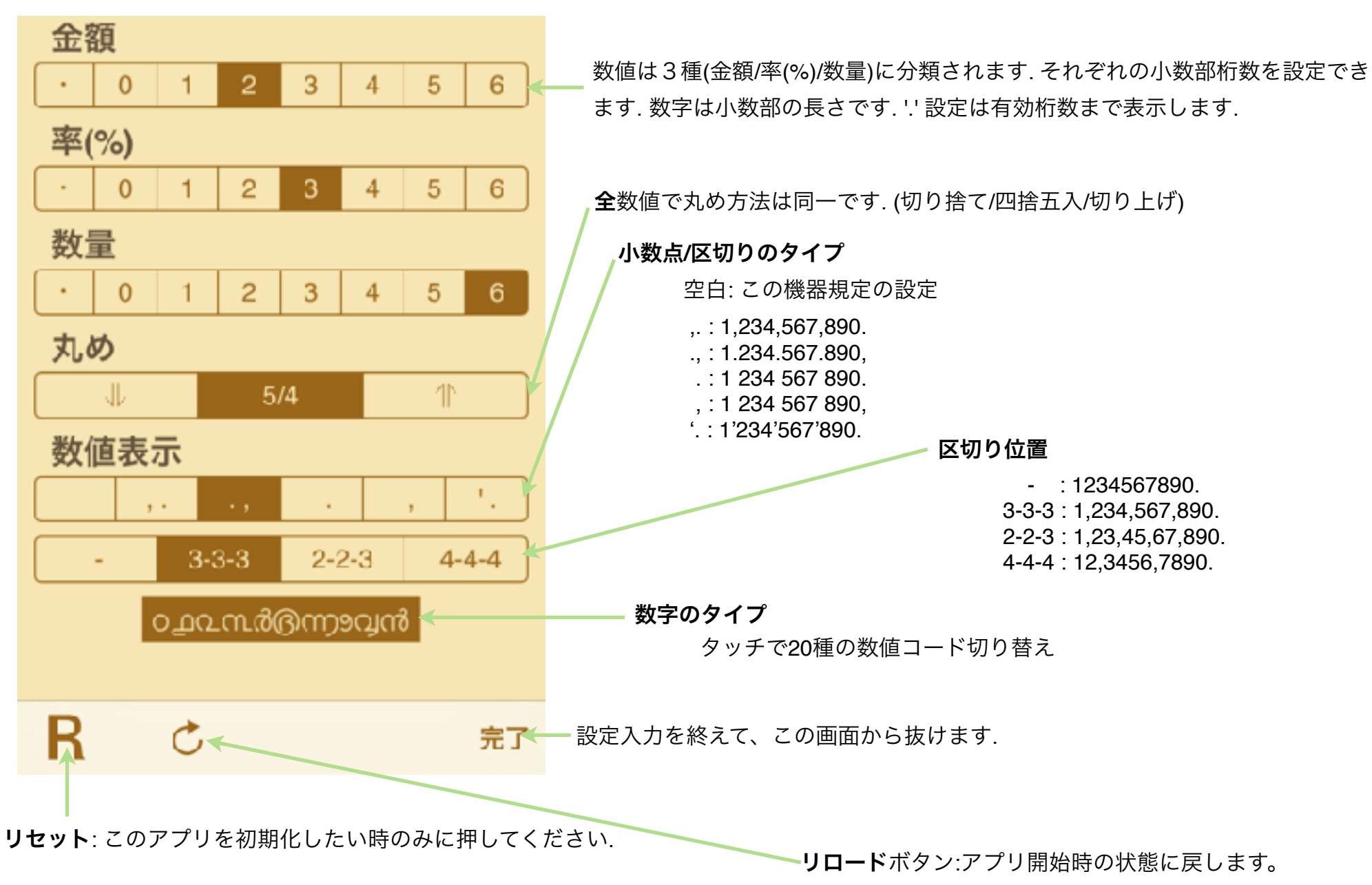

## 計算のヒント

合計シートで単純な加算/減算/乗算/除算ができるようにしています. 下記例を参考に, 結果部の位置を設定後, 2 つの数値を入力してください.

### 加算**/**減算

### 乗算**/**除算

12+35=47 の例. (47-35=12, 47-12=35 は入力部 結果部の位置違い.)

420÷12=35 の例. (35×12=420, 420÷35=12 は入力部 結果部の位置違い.)

%シートで電卓%キーと同様の計算ができます. 下記例を参照に, 2 つの数値を入力してください.(符号に注意)

パーセント加算 120+25%150 の例. (120×25%30, 30÷25%120 は入力 部結果部の位置違い.)

### パーセント減算

120-25%90 の例. (120× -25% -30, -30÷ -25%120 は 入力部結果部の位置違い.)

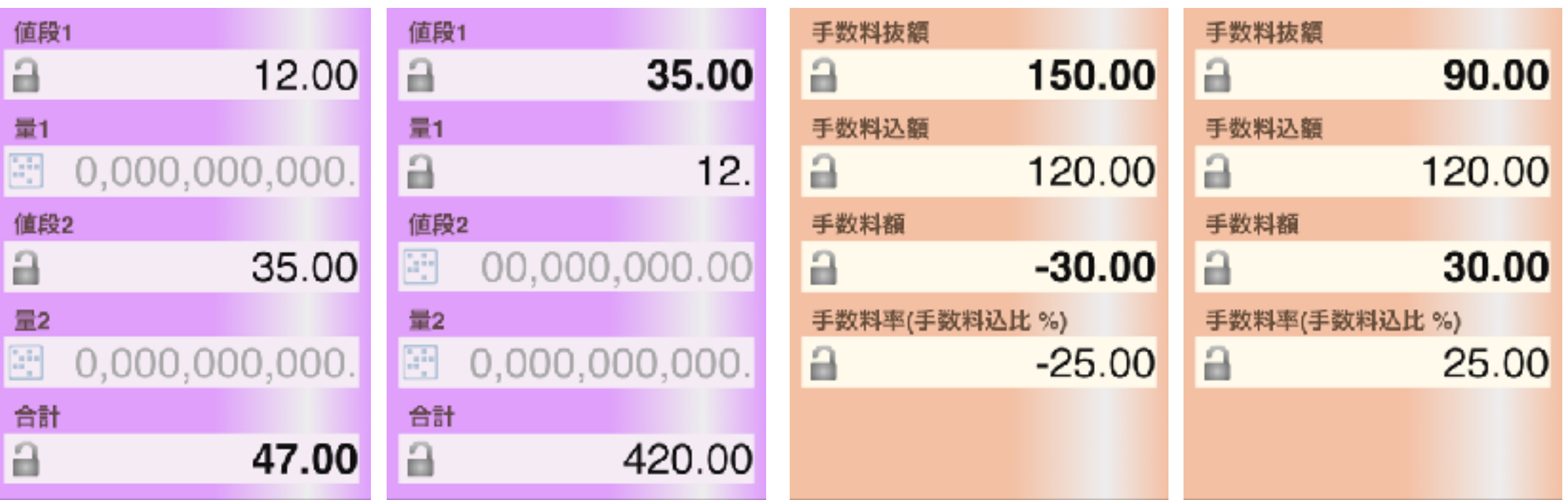

# 本アプリでできる計算

本アプリは貨幣の利息計算に特化した物です. 左右に繰る事で別シートに変更できます.

1. 利息計算3枚 上下に繰る事でシート内ガイダンス(4種×2[年または期間]、計算内容は同じ)を変更できます.

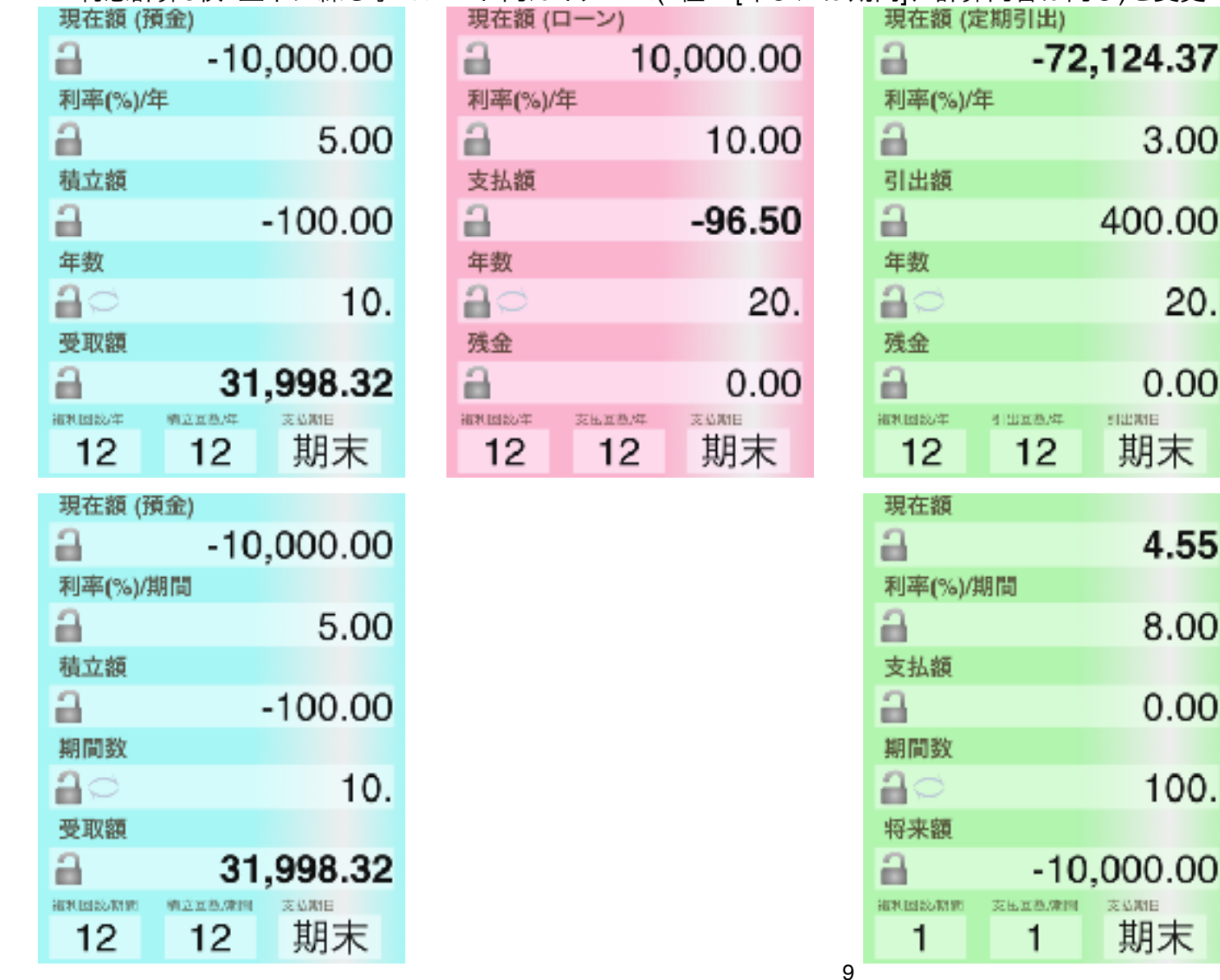

# 2. パーセント計算(手数料)

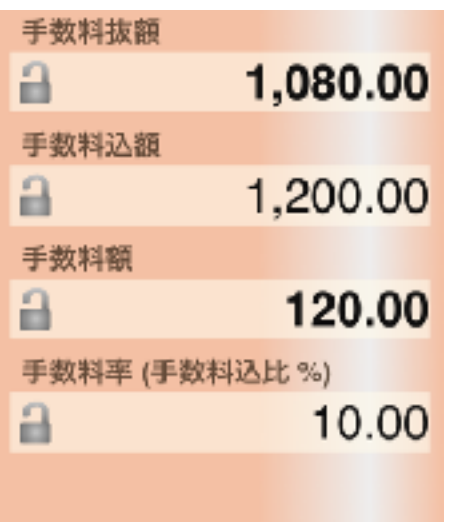

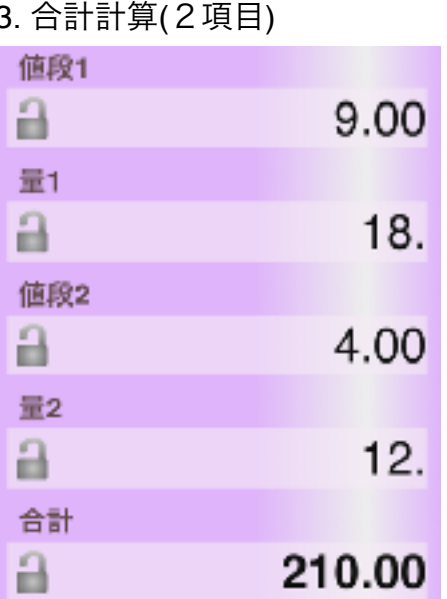

## 修正履歴

### **⇒ Ver1.0.1 の修正内容**

・iOS7適応修正

#### ➡ **Ver1.2.0** の修正内容

- ・全体的見直しと修正 (主に見た目と細かいバグ修正)
- ・ツイッターボタン (その後の横向きモード対応。iPadでは2画面、iPhoneでは数値拡大)

#### ➡ **Ver1.3.0** の修正内容

- ・ガイダンスの多国語化と修正機能
- ・iOSで表示可能な17種の数値コード対応

#### ➡ **Ver1.4.0** の修正内容

・iOS8/9適応修正

横向きモードのノーマル機能化(+マルチタスク対応)

- ハンドオフ(2機データ転送)
- ・ツィート後機能変更(左利きキーボード追加とガイダンス修正)
- ・年数表示変更
- ・数字上左右操作を挿入削除に変更
- ・キーボード上での数値タッチ操作
- ・いくつかの操作性改善
- ・細かいバグ修正

### **→ Ver1.4.1 の修正内容**

- ・利率計算可能範囲の拡充
- ・支払い回数360/365で分数変換した時のバグ修正
- ・アラビア語/ヘブライ語メッセージの問題修正
- ・iPad Pro アイコン追加
- ・幾つかの操作性の向上

### **⇒ Ver1.5 の修正内容**

- ・分数入力中のタッチアップで分数保持
- ・Twitterボタンの削除(iOS11以降で動作しない為)
- ・iPhoneX/XR/XS 表示対応